# **IDBank SoftPOS** օգտագործման ուղեցույց

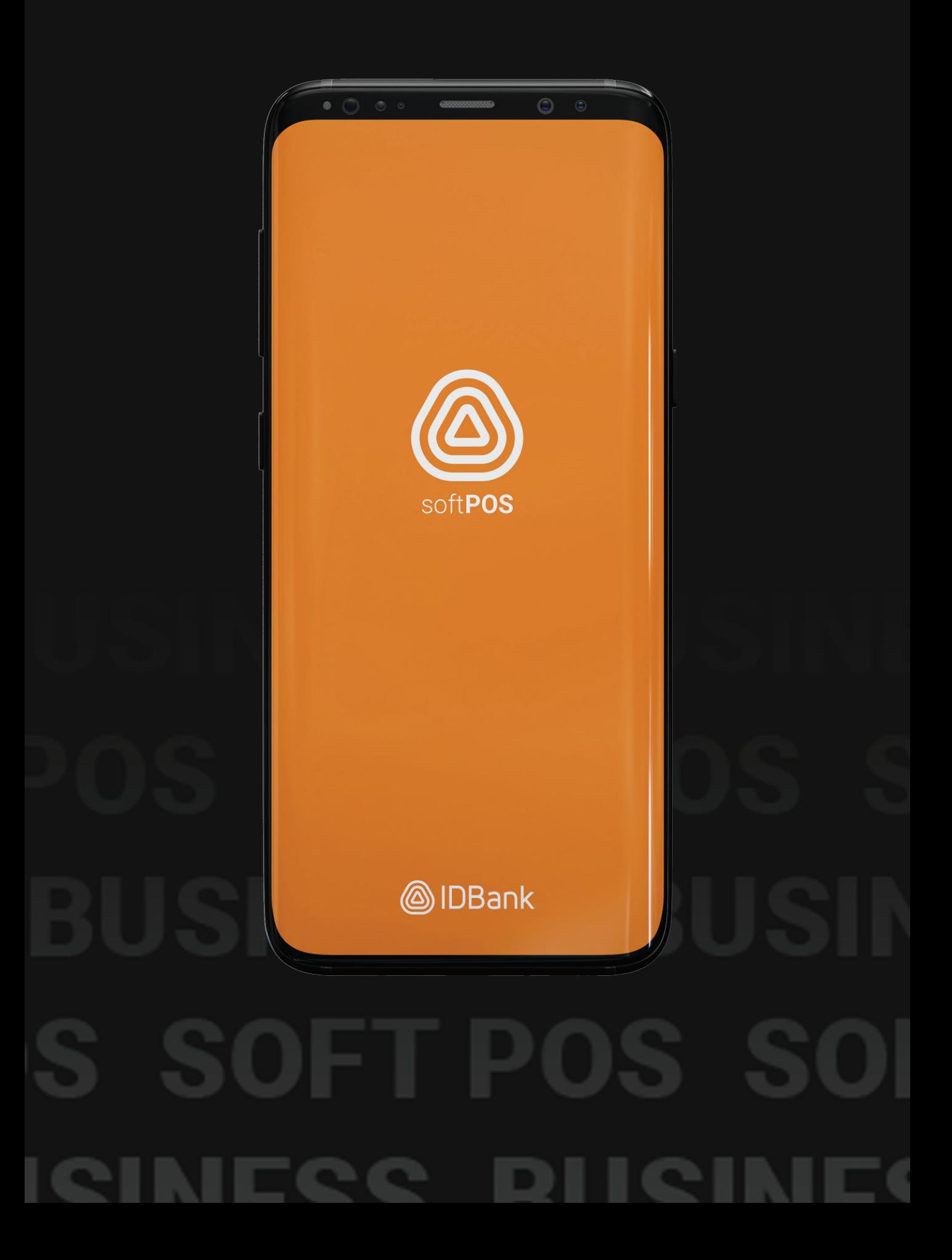

# **ԱԿՏԻՎԱՑՄԱՆ ՊԱՅՄԱՆՆԵՐ**

Ակտիվացման համար հետևյալ պարամետրերի առկայությունը պարտադիր է

- 1. Android սմարթֆոնի առկայություն
- 2. Android 8.1 տարբերակ և բարձր
- 3. NFC hluupwunnnung
- 4. Հաճախորդի էլ․ հասցե

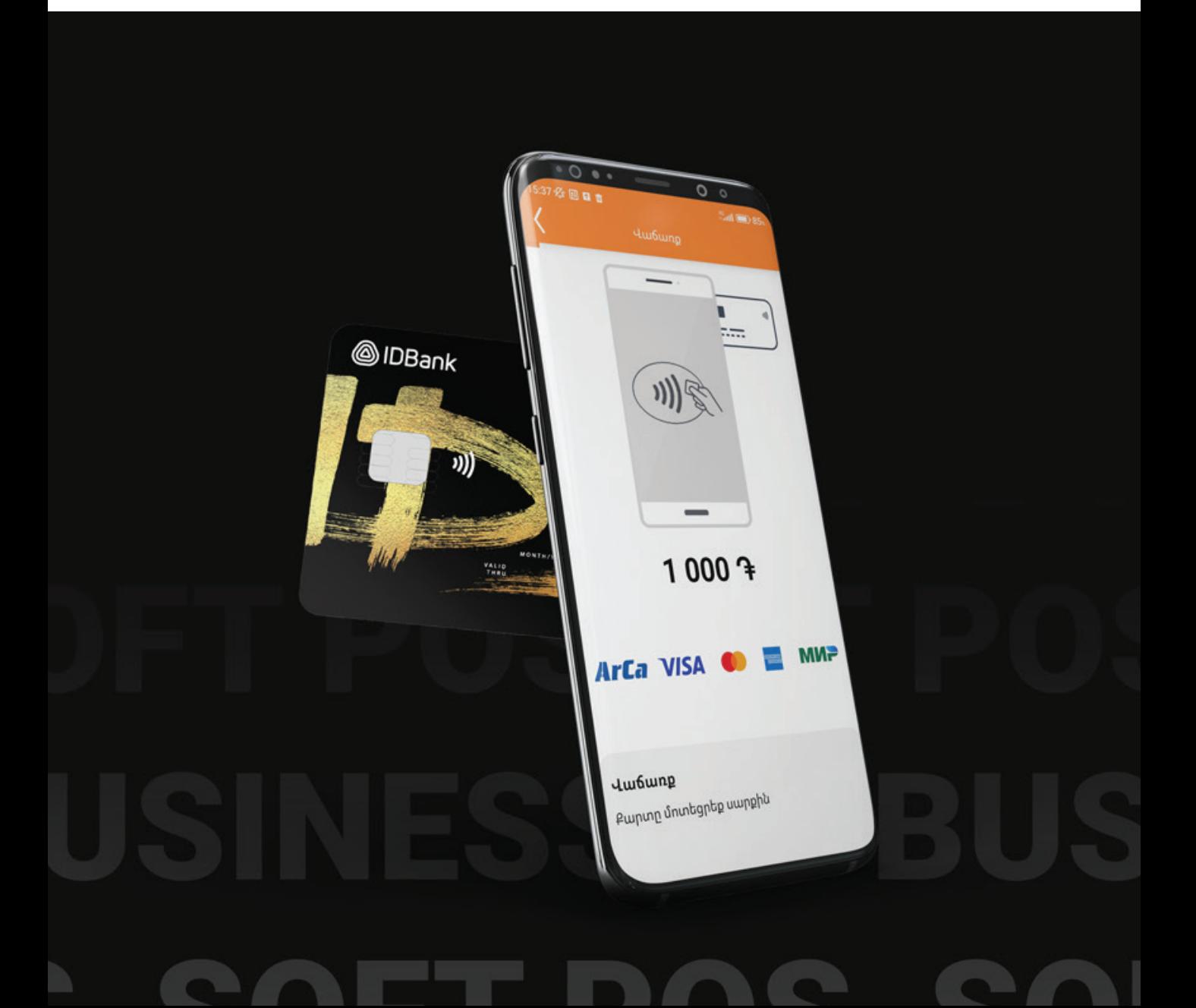

### **ԱԿՏԻՎԱՑՈՒՄ**

Անհրաժեշտ է **Google Play**-ից ներբեռնել **IDBank SoftPOS** հավելվածը

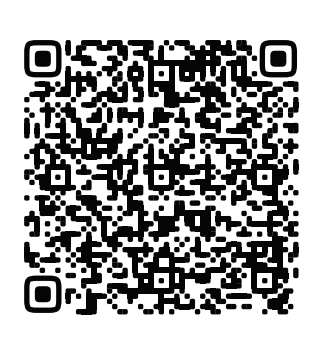

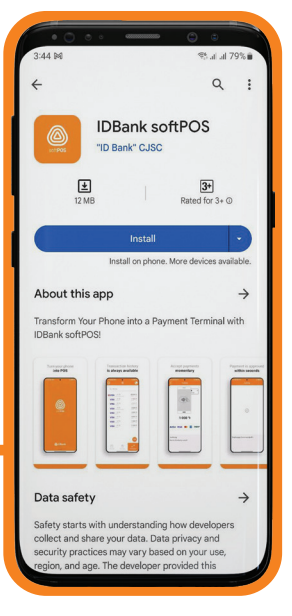

**2**

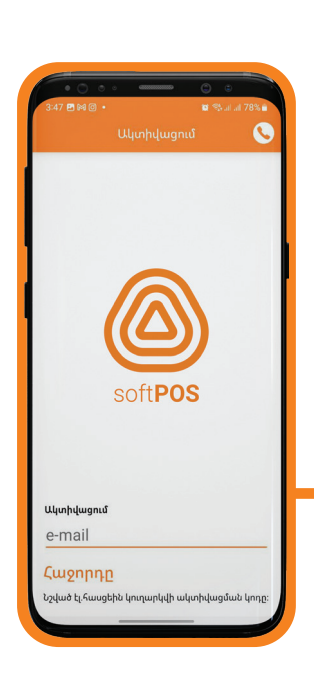

**1**

#### **1-ին անգամ մուտք գործելու համար անհրաժեշտ է**

- մուտքագրել էլ․ հասցեն
- նշված էլ․ հասցեին ստացված ՊԻՆ կոդը

Այնուհետև անհրաժեշտ է ստեղծել և հաստատել սեփական **ՊԻՆ կոդ**, որից հետո հնարավոր կլինի մուտք գործել ծրագիր։

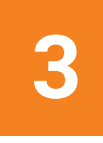

### **ՎՃԱՐՈՒՄ**

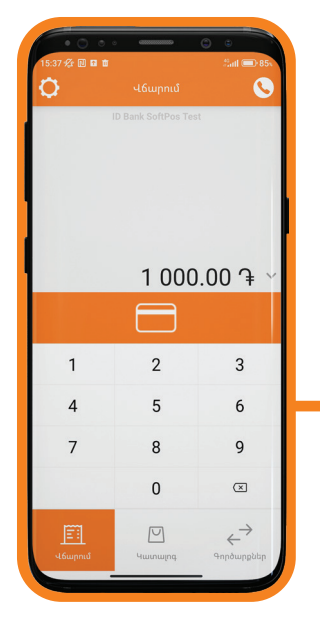

#### **Վճարում կատարելու համար անհրաժեշտ է**

- մուտքագրել գումարը
- սեղմել վճարման կոճակը

Այնուհետև էկրանին կհայտնվի **վճարային քարտը մոտեցնելու** նշանը, որից հետո անհրաժեշտ է **քարտը մոտեցնել հեռախոսի հետնամասին**։

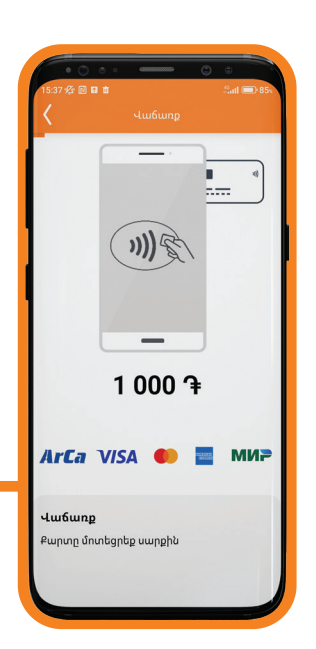

**1**

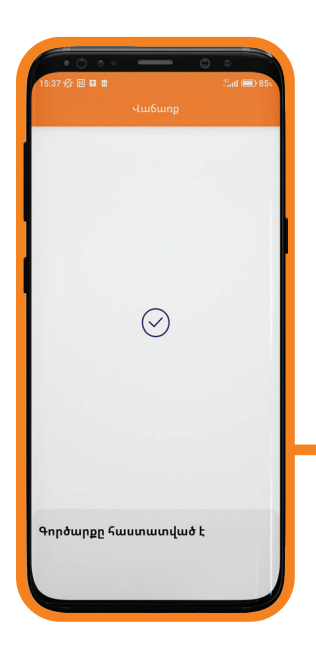

**2**

Գործարքը հաստատելուց հետո, էկրանին կհայտնվի հաստատման նշանը և **«Գործարքը հաստատված է»** գրառումը։

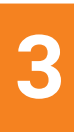

### **ՎՃԱՐՈՒՄ**

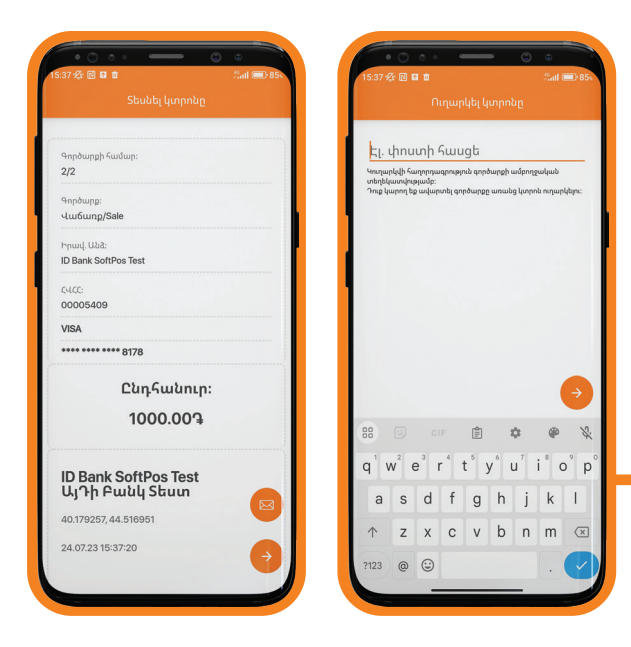

Գեներացվում է **էլեկտրոնային կտրոն**։ Սեղմելով կոճակը, էլեկտրոնային կտրոնը կարելի է ուղարկել **հաճախորդի էլ**․ **հասցեին**։

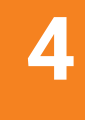

Էլ․ կտրոնը ուղարկելուց հետո արտաբերվում է **Արդյունք** պատուհանը, որտեղ արտաբերված է **գործարքի կարգավիճակը**։

**Ավարտել** կոճակը սեղմելուց հետո կրկին կարտաբերվի սկզբնական պատուհանը։

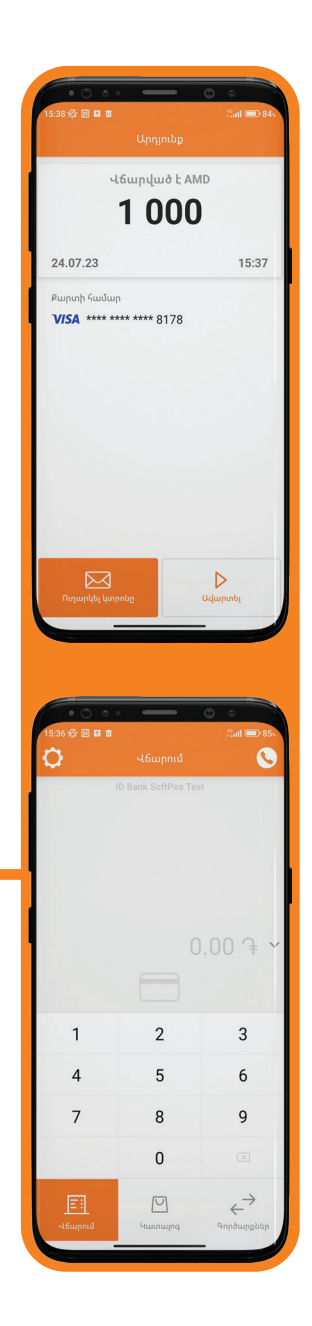

**5**

### **ՉԵՂԱՐԿՈՒՄ**

Չեղարկում իրականացնելու համար անհրաժեշտ է մուտք գործել **«Գործարքներ»** ենթաբաժին, որտեղ արտաբերվում են գործարքները։

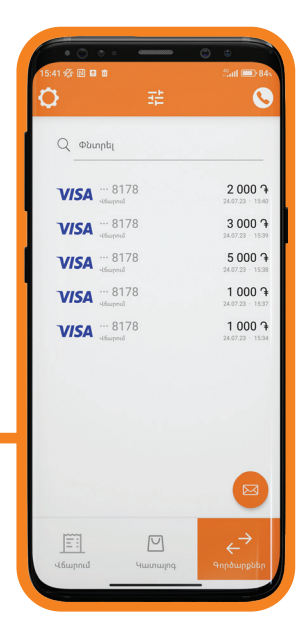

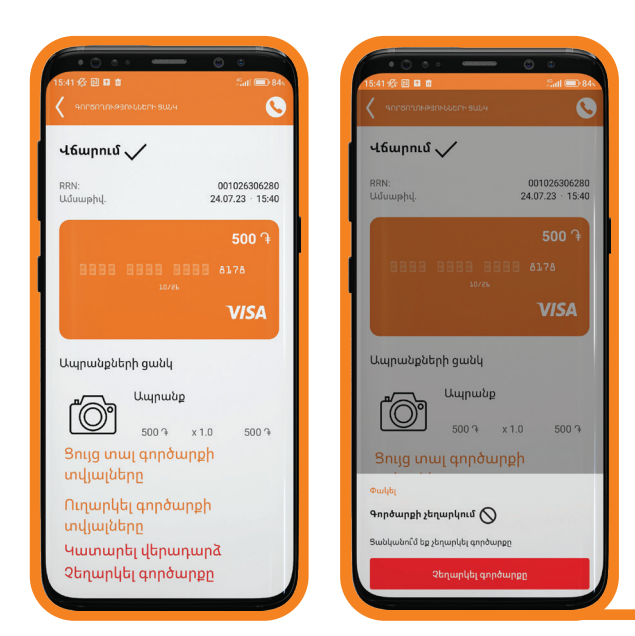

Անհրաժեշտ է ընտրել չեղարկման ենթակա գործարքը, այնուհետև ընտրել **«Չեղարկել գործարքը»**: Հայտնվող պատուհանում անհրաժեշտ է ևս մեկ անգամ սեղմել **«Չեղարկել գործարքը»**

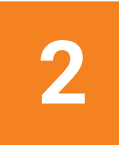

Այնուհետև էկրանին կհայտնվի **քարտը մոտեցնելու** նշանը։ Անհրաժեշտ է քարտը մոտեցնել հեռախոսի հետնամասին։ Գործարքը հաստատելուց հետո, էկրանին կհայտնվի հաստատման նշանը և **«Կատարվել է չեղարկում»** գրառումը։

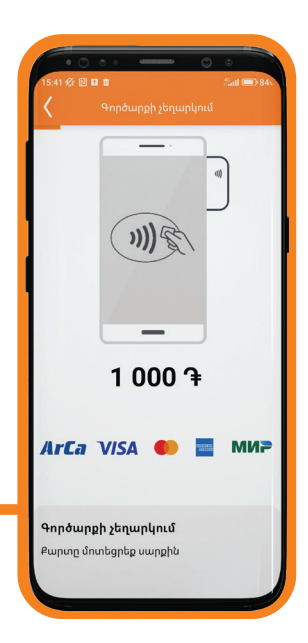

**1**

## **ԱՅԼ ԳՈՐԾՈՂՈՒԹՅՈՒՆՆԵՐ**

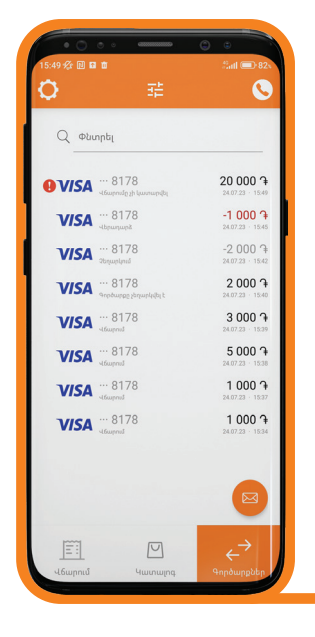

Գործարքներ ենթաբաժնում արտաբերվում են կատարված գործարքները և այդ գործարքների կարգավիճակները Օրինակ՝

- •*Վճարում*  •*Վերադարձ*
- •*Չեղարկում*
- •*Վճարումը չի կատարվել*

Յավելվածն ունի նաև գործարքների **որոնման** և **զտման** հնարավորություն։

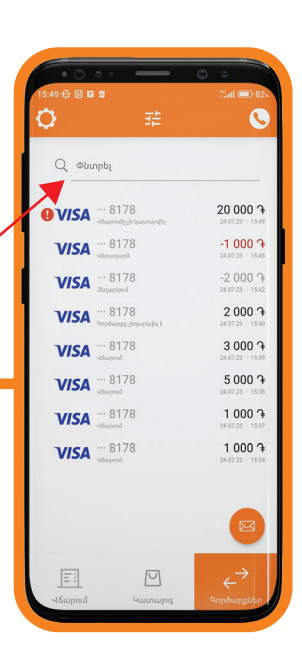

**1**

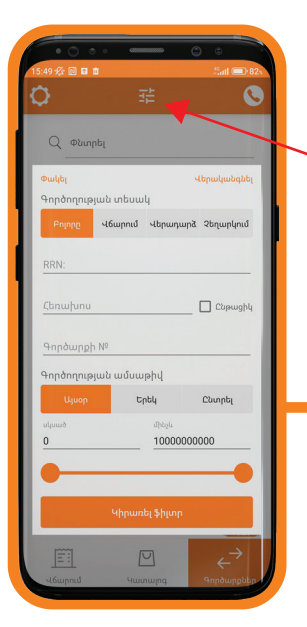

**2**

**Զտման էջը** հնարավորություն է ընձեռում կիրառել տարբեր տեսակի զտումներ և գտնել համապատասխան գործարքը:

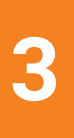

### **ՓԱԹԵԹԻ ՈՒՂԱՐԿՈՒՄ**

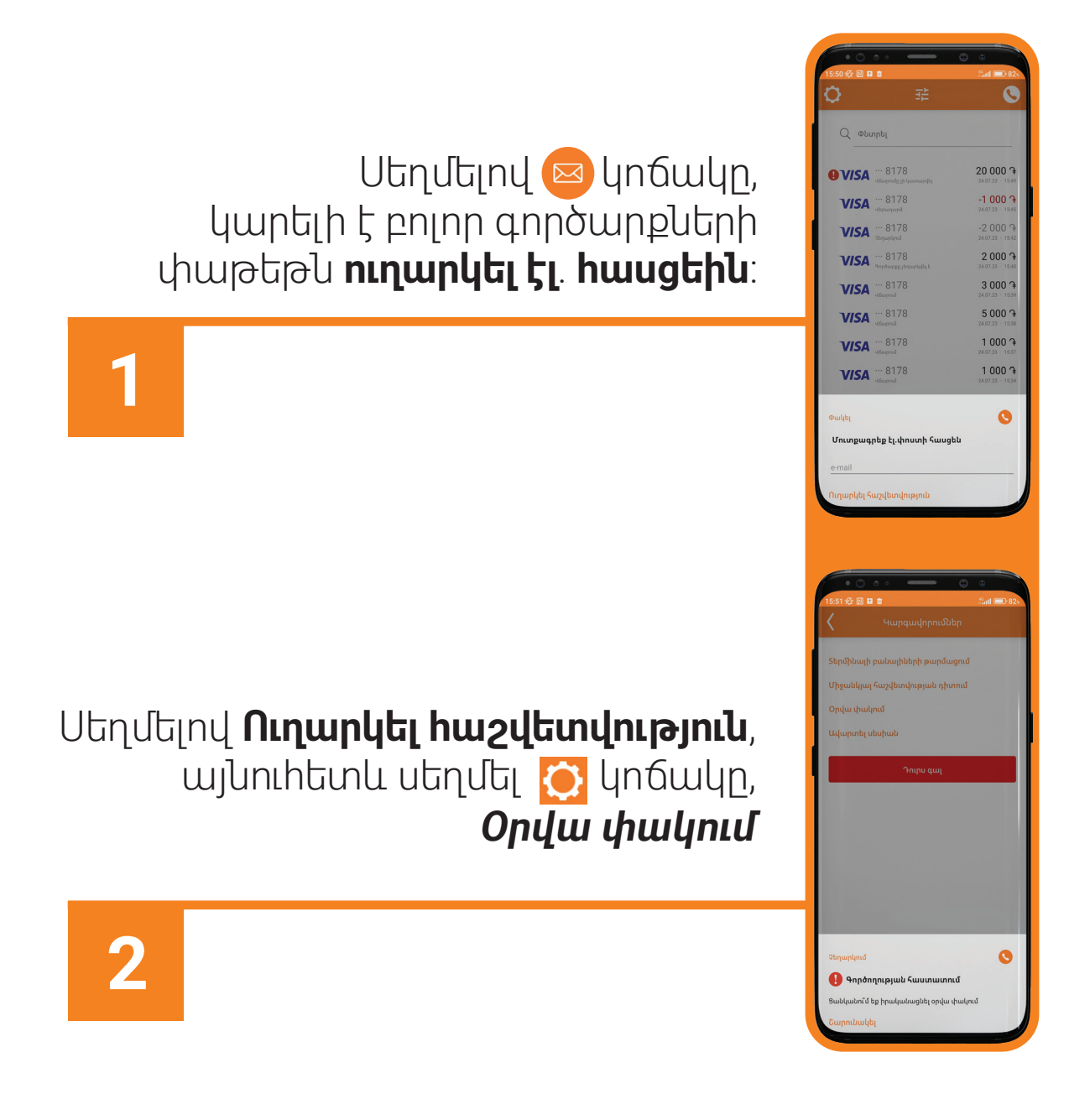